# Self-Service Console: Set Up Security Questions

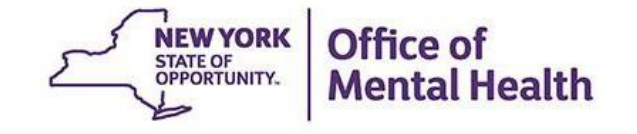

### **What is the Self-Service Console?**

- The Self-Service Console is a way to manage your RSA token and PIN, for logging into secure OMH applications
- The console is accessed at: **mytoken.ny.gov**
- As of April 2022, OMH Security has been directing users to the self-service console to get tokens
- From within your Self-Service Console account, users can also:
	- Activate tokens
	- Set security questions
	- Reset PINs
	- Request a replacement token

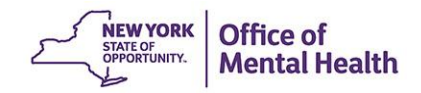

# Console Login Instructions for Non-OMH Employees

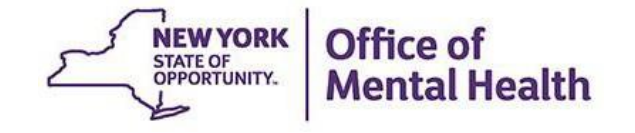

### **Self-Service Console**

### Go to <https://mytoken.ny.gov/> and enter your User ID

**Office of Information Technology Services** 

SELF-SERVICE CONSOLE

Home

 $(2)$  Help  $*$ 

#### Attention: Due to the current high volume of requests, ITS strongly recommends the use of RSA software tokens at this time. In the event the RSA Team needs to get in touch with you, please leave the best contact number in the "Reason for Token Request" field when submitting your token request.

Please review our instructional video on how to request and set up your RSA token by navigating to: https://www.youtube.com/watch?v=c5v8mCpq7BE. More general information on working remotely is also available here: https://its.ny.gov/working-remotely

#### **Advantages to RSA software tokens:**

- . There is a short turnaround time for electronic delivery. Software tokens are usually approved and ready to be used within 24 hours after submitting the request.
- Requesters can monitor status of token approval and activate their token by logging into mytoken.ny.gov (no need for email access).

#### If you are unable to request an RSA software token, and must request an RSA hardware token:

- Please allow up to 10 business days for delivery.
- . Please ensure you can pick up the token from the location that you specify in the request; no additional tokens will be issued. If your office is closed, please be sure to change your shipping address to a new address where your token can be shipped to.
- . Once a hardware token is approved, you will receive an email that will be required to activate your token. Please be aware that you will need access to this email to activate your token. This email activation is required for hardware tokens only.

Please contact RSA@its.ny.gov with any questions or concerns. Thank you.

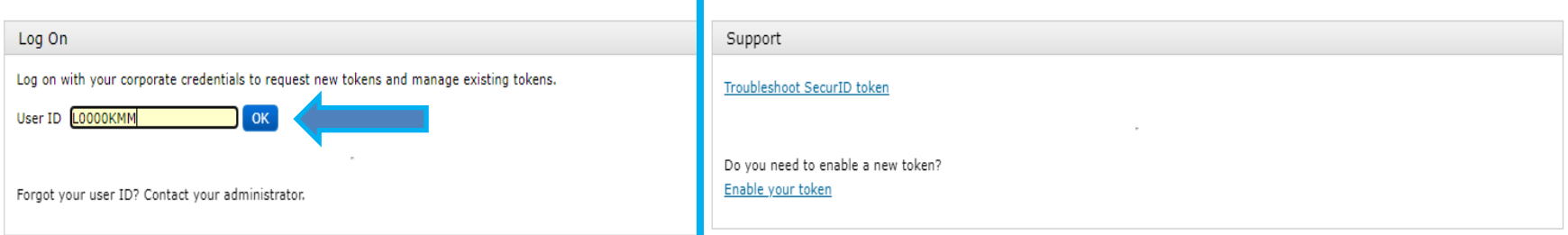

### **Option 1: Log on with passcode from token**

**.** If you have a working SecureID token, select "Passcode" in the Authentication Method dropdown and then click "Log On"

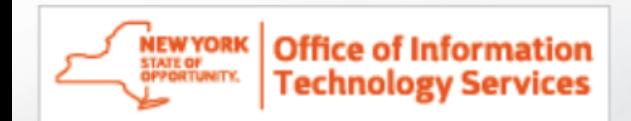

### Log On

You may choose how you want to authenticate yourself. Select your preferred authentication method and log on.

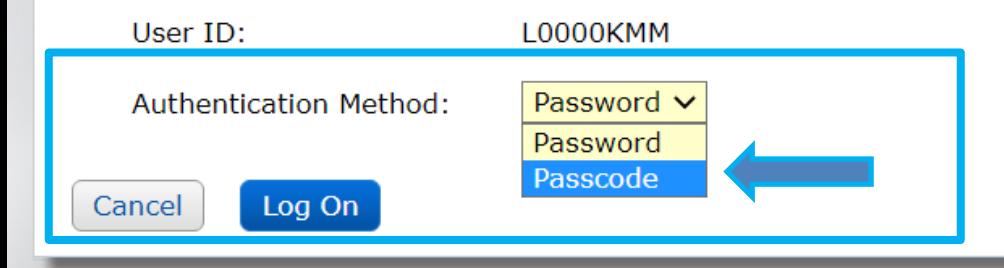

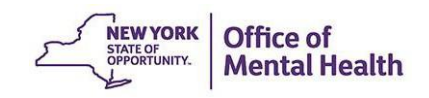

### **Passcode**

- Enter your current PIN into your token to generate a passcode
- Enter the passcode into the "Passcode" box
- Click "Log On"

**Office of Information Technology Services** 

**NEW YORK** 

Log On LO000MHH Log on with your RSA SecurID passcode. If you have lost your token, contact your help desk or ac  $31 \quad 53255793$  $\mathbb{H}$ Log On User ID: L0000KMM  $[ISSDSLC_0... \vee]$  Options  $\vee$   $\Box \Sigma$ Passcode **Authentication Method:** Passcode: Passcode: What's a valid passcode? 1634 1544 Re-enter PIN | Copy RSA SecuriD<sup>®</sup> Log On Cancel

### **Option 2: Log on with a password**

**■ If you have a password for the Self-Service Console** that you set up in the past OR have been issued a temporary password by the OMH Helpdesk, select "Password" in the Authentication Method dropdown and then click "Log On"

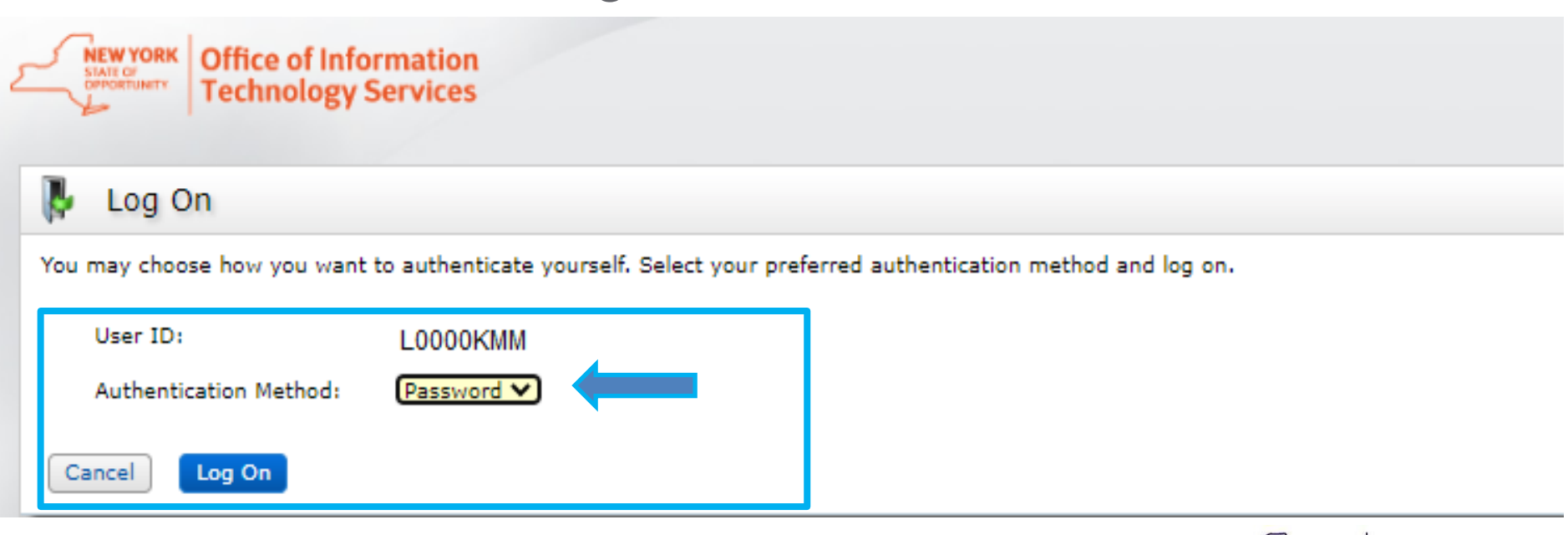

**NEW YORK** 

STATE OF OPPORTUNITY.

Office of

**Mental Health** 

### **Password**

- Enter the "Password," which was either set up by you through the Self-Service Console in the past OR was sent to you by the OMH helpdesk
- Click "Log On"

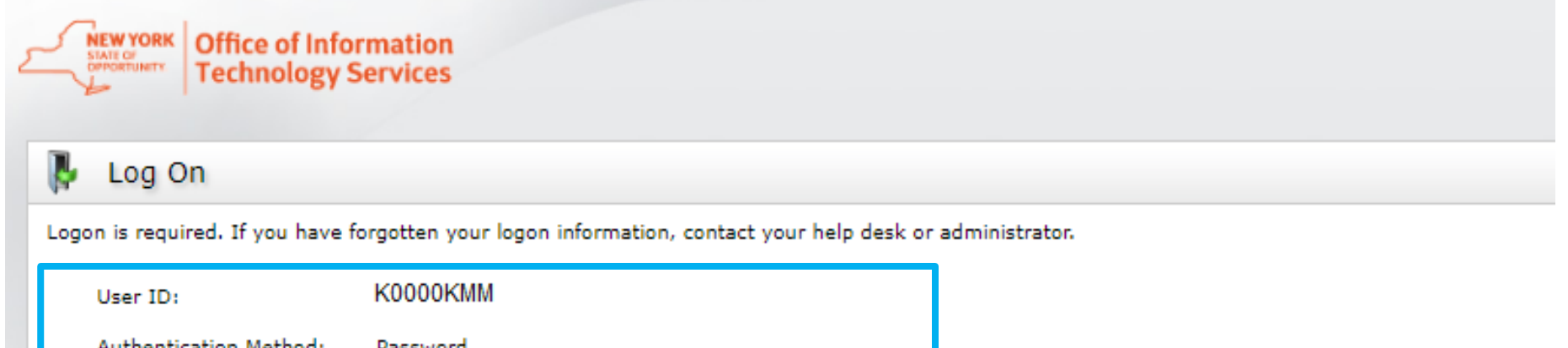

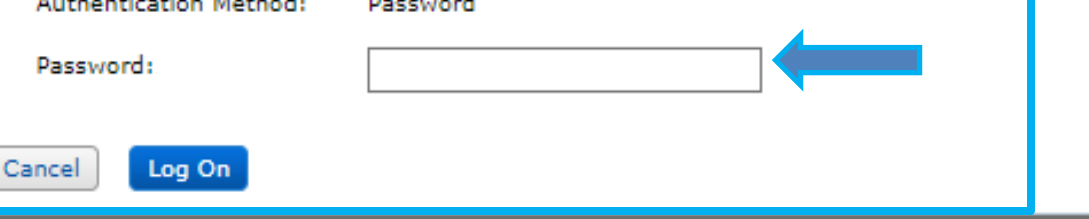

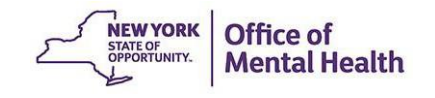

# Console Login Instructions for OMH **Employees**

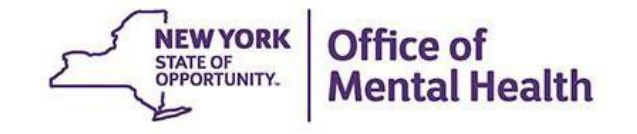

### **Self-Service Console**

### Go to <https://mytoken.ny.gov/> and enter your work email address in the User ID box

**Office of Information Technology Services** SELF-SERVICE CONSOLE

Home

 $(2)$  Help  $\ast$ 

#### Attention: Due to the current high volume of requests, ITS strongly recommends the use of RSA software tokens at this time. In the event the RSA Team needs to get in touch with you, please leave the best contact number in the "Reason for Token Request" field when submitting your token request.

Please review our instructional video on how to request and set up your RSA token by navigating to: https://www.youtube.com/watch?v=c5v8mCpq7BE. More general information on working remotely is also available here: https://its.ny.gov/working-remotely

#### **Advantages to RSA software tokens:**

- There is a short turnaround time for electronic delivery. Software tokens are usually approved and ready to be used within 24 hours after submitting the request.
- Requesters can monitor status of token approval and activate their token by logging into mytoken.ny.gov (no need for email access).

#### If you are unable to request an RSA software token, and must request an RSA hardware token:

- Please allow up to 10 business days for delivery.
- . Please ensure you can pick up the token from the location that you specify in the request; no additional tokens will be issued. If your office is closed, please be sure to change your shipping address to a new address where your token can be shipped to.
- . Once a hardware token is approved, you will receive an email that will be required to activate your token. Please be aware that you will need access to this email to activate your token. This email activation is required for hardware tokens only.

Please contact RSA@its.ny.gov with any questions or concerns. Thank you.

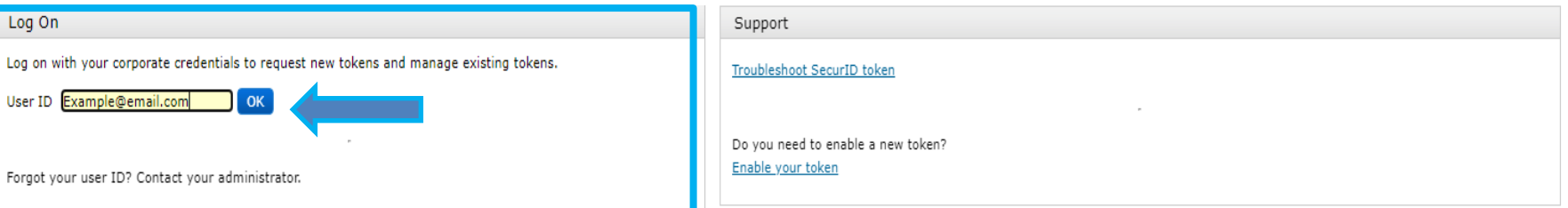

### **Login With a Password**

■ Select "Password" in the Authentication Method dropdown

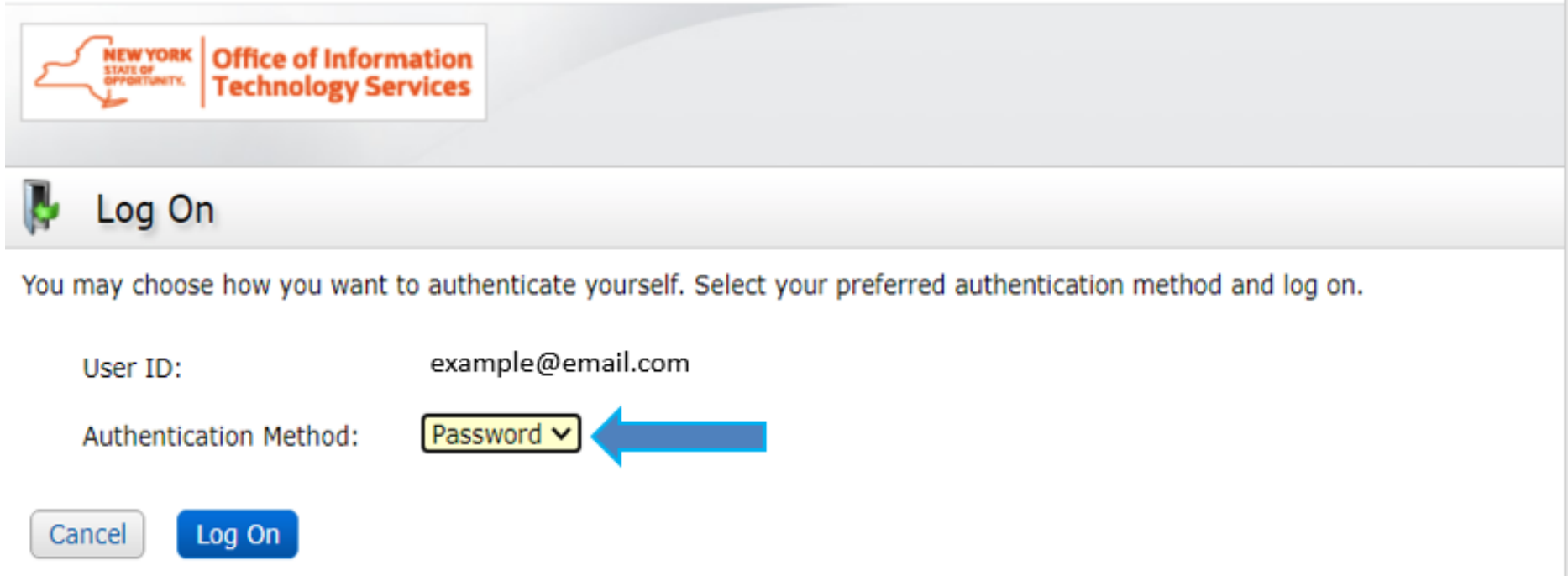

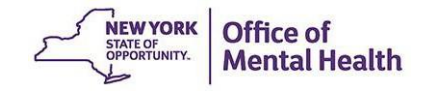

### **Login With a Password**

- **Enter your Windows Password (the one you use to** login to your work computer)
- Click "Log On"

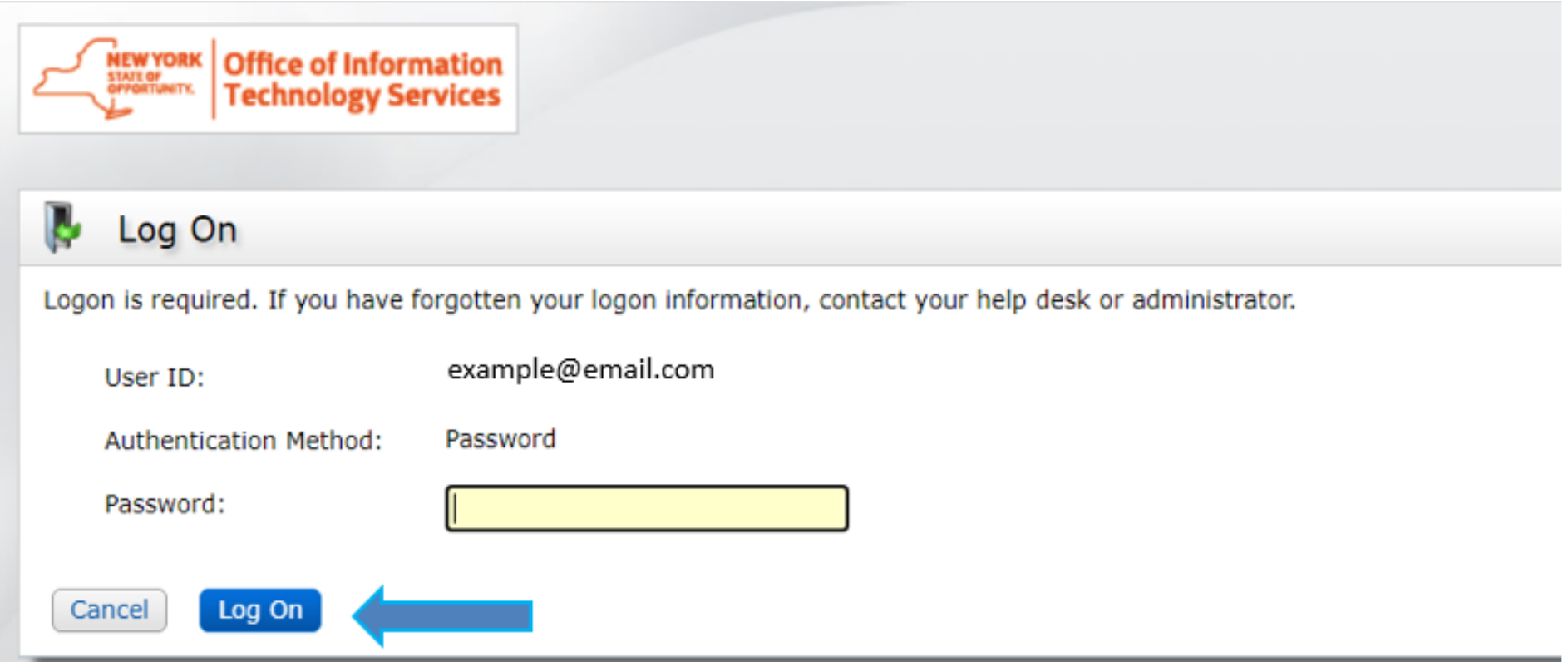

# New & Existing Users: Setting Up Security **Questions**

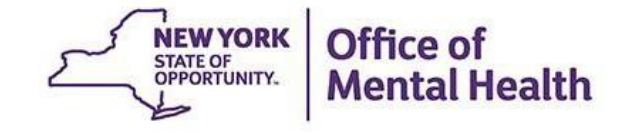

- All users are encouraged to set up security questions for their token account
- **EXECULTER IS EXECUTE IV SECULTLY QUESTIONS help verify your identity**
- The Self-Service Console asks you a series of questions, and it saves your answers
- **Example 3 This will allow you to reset your own PIN in the future without having to reach out to the appropriate helpdesk**
- This step can be completed within the Self-Service Console under the "My Authenticators" section

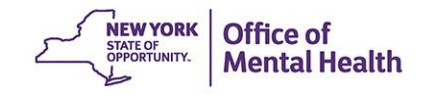

### **Set Up Security Questions Under "My Authenticators"**

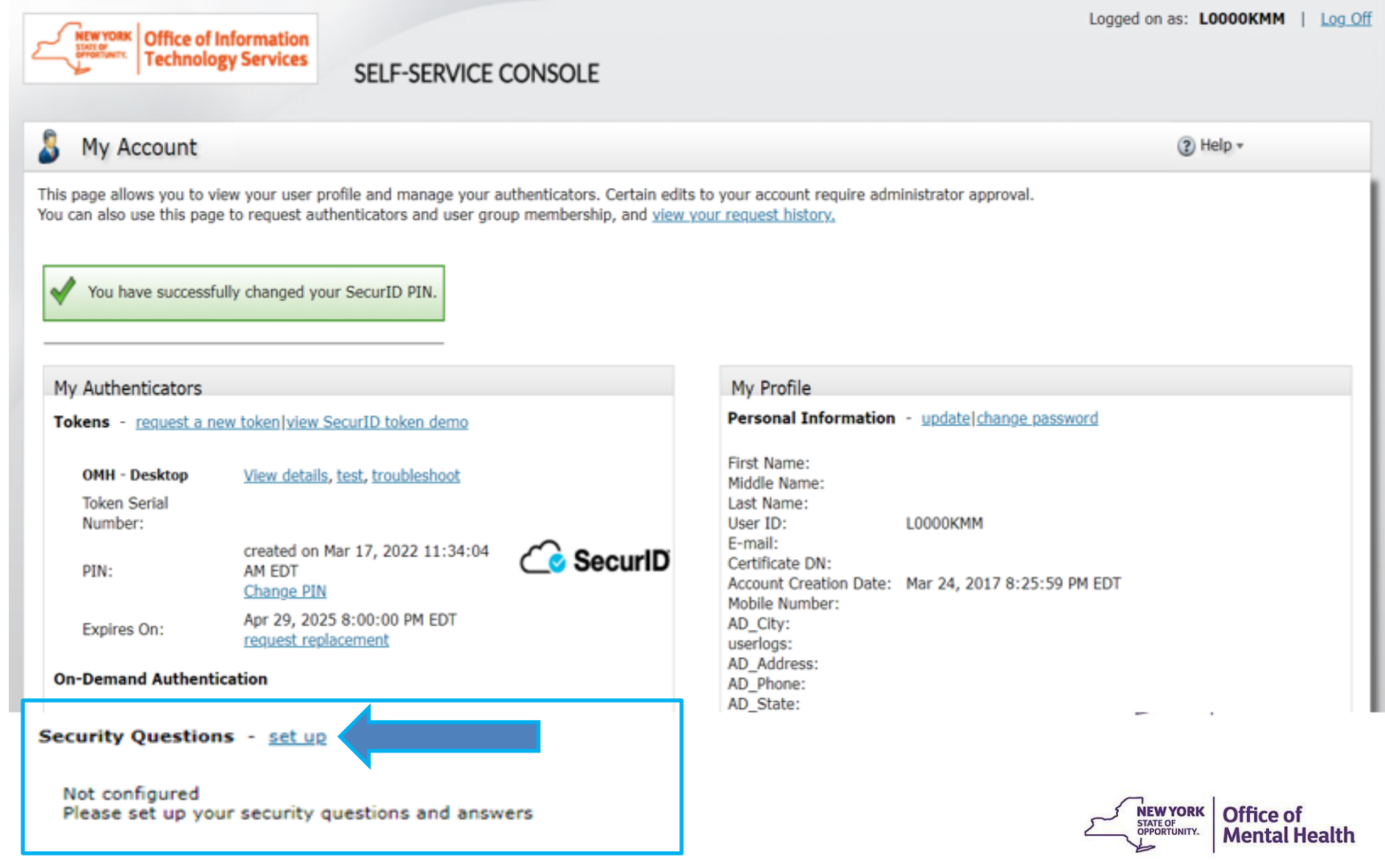

■ You'll need to answer 8 security questions

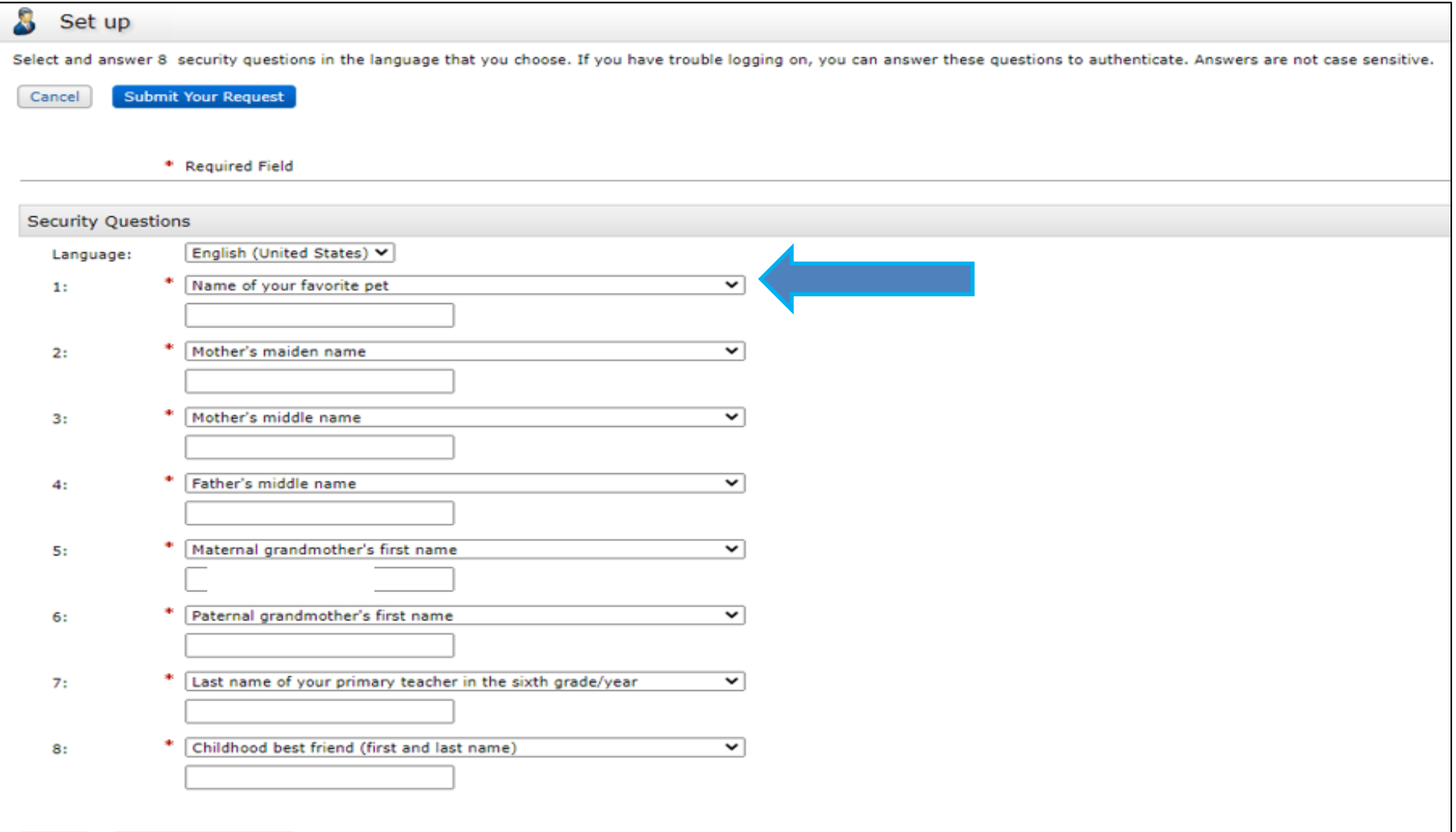

■ You can change the question prompts by selecting the dropdown

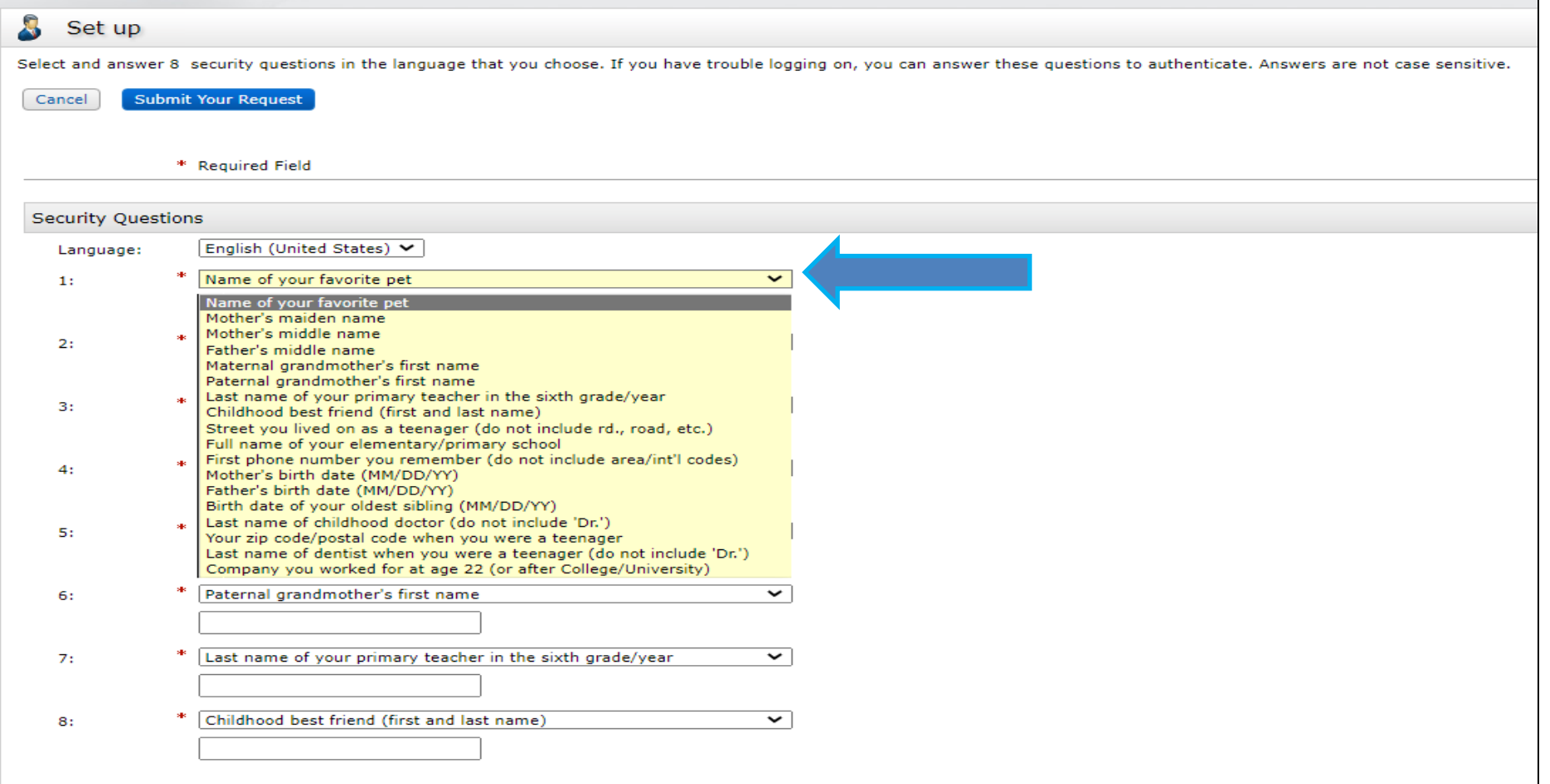

**• Once answered, submit your request** 

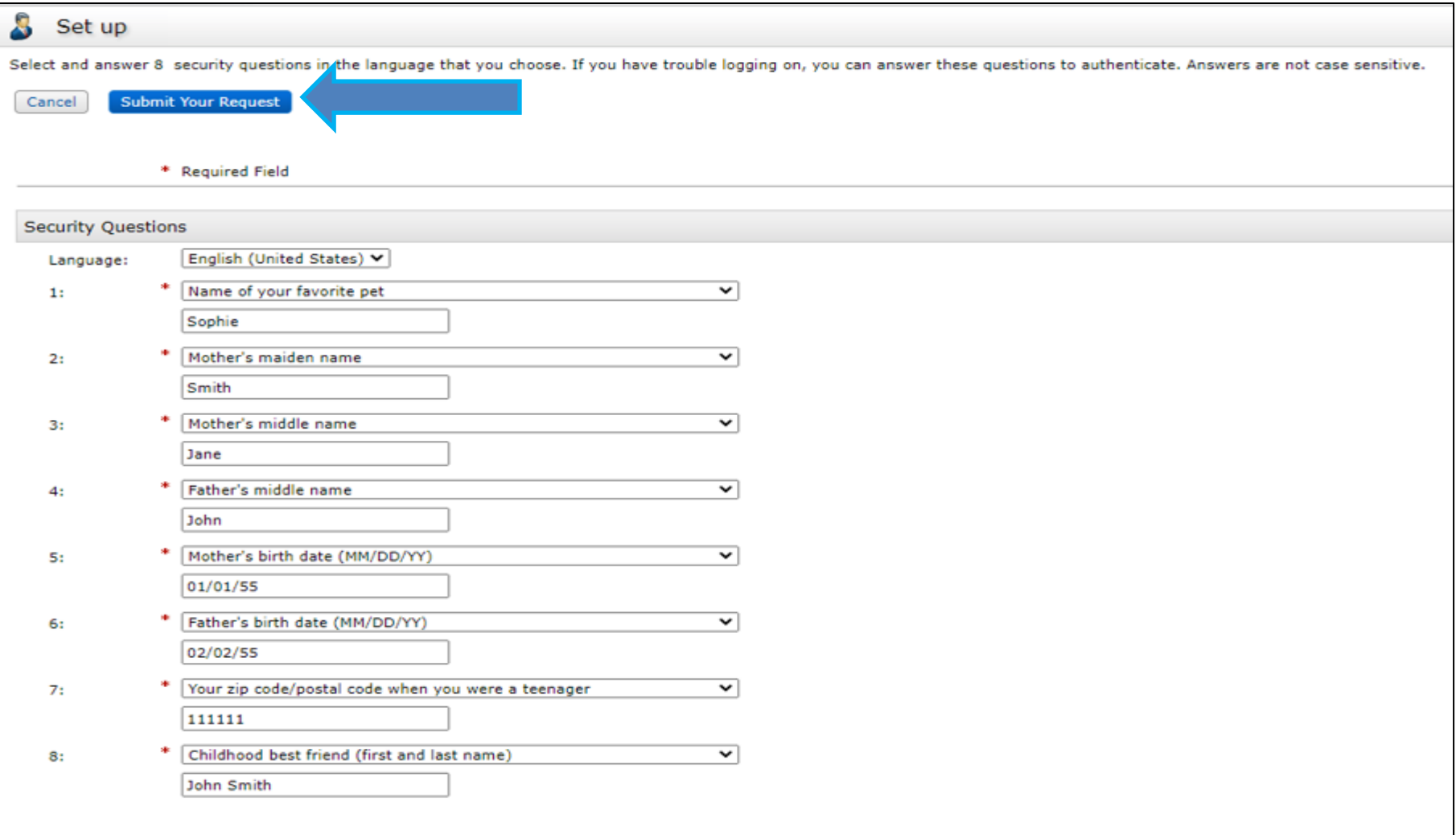

### **Security Questions Successfully Registered**

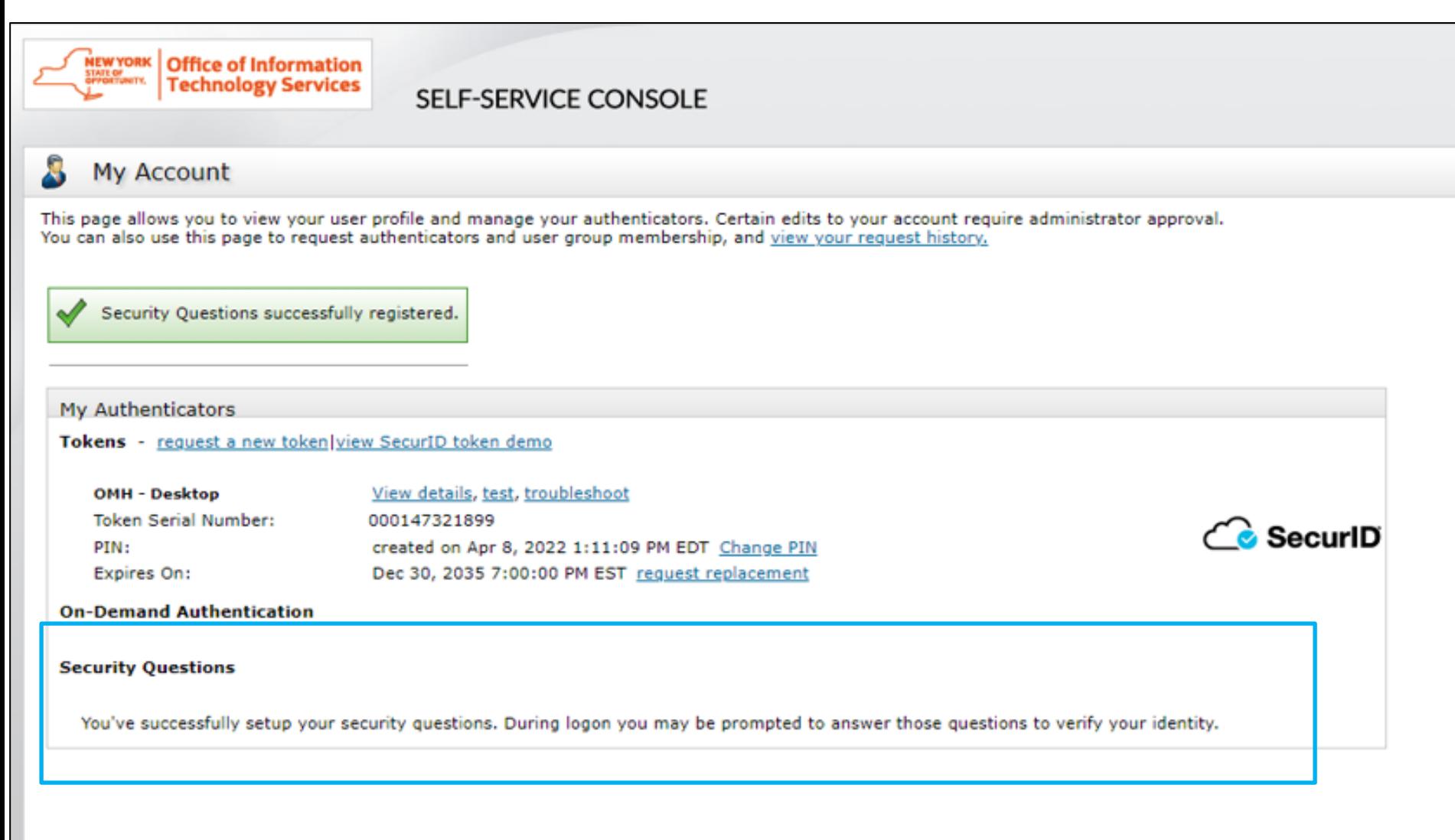

# Helpdesk Support

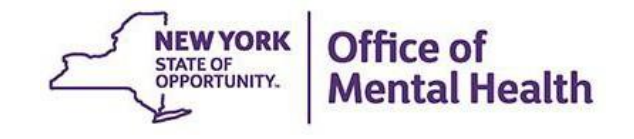

## **Helpdesk Support**

- **■** If after following these instructions you have trouble logging in to the Console, contact the appropriate helpdesk:
	- Non-OMH Employees: [healthhelp@its.ny.gov](mailto:healthhelp@its.ny.gov)
	- OMH Employees: [fixit@its.ny.gov](mailto:fixit@its.ny.gov)
- NOTE: If you are unable to login to the Console and need a PIN reset, please contact the appropriate Helpdesk above. Your new PIN cannot begin with zero OR have sequential and consecutive numbers (forward or reverse)
	- Examples of what the PIN cannot be: 11111111, 12345678, 12341234, or 12344321
	- You also cannot reuse one of your five recently used PINs

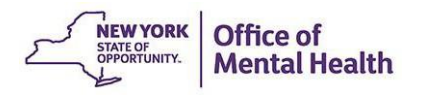